## **방사선작업종사자 직장교육(온라인) 매뉴얼**

### **(사)한국원자력안전아카데미**

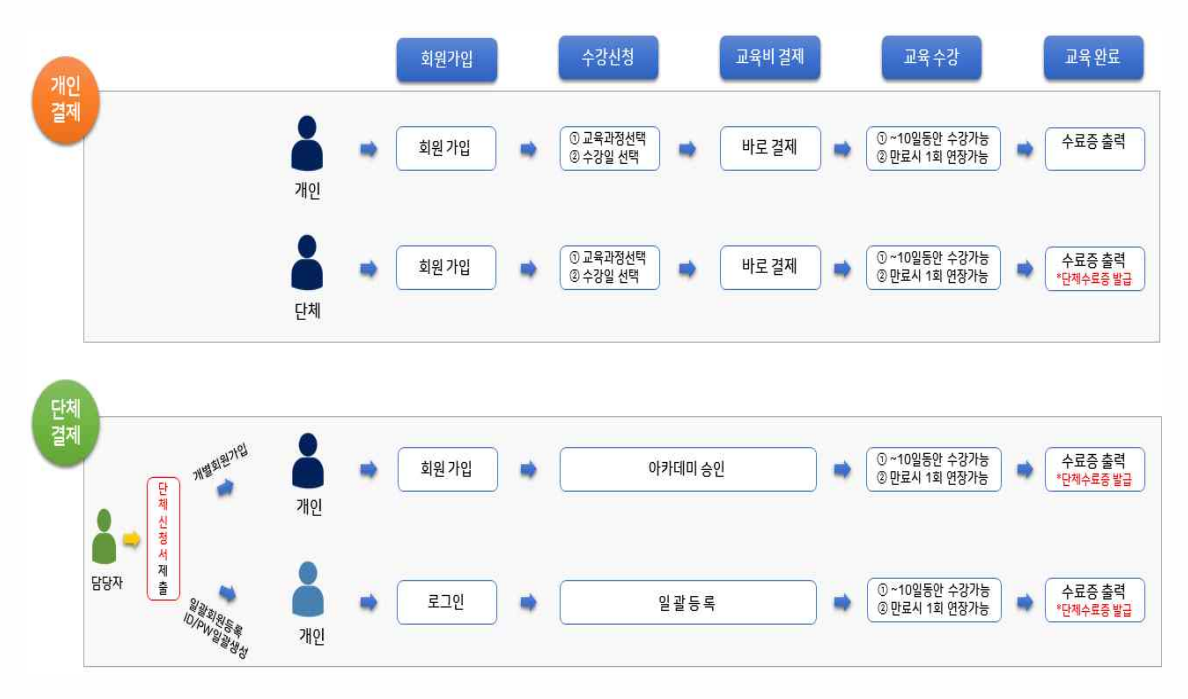

### **※ 결제 방법에 따른 교육 안내**

**○ 개인 결제**

 **- 교육 홈페이지에서 바로 결제**

 **- 계산서 발행이 필요한 경우 결제 "무통장" 선택 후 사업자 등록증 이메일 [\(kans@kans.re.kr](mailto:kans@kans.re.kr))로 계산서 요청**

**○ 단체 결제**

- **단체 신청서 필수 제출(개별 회원 가입 or ID/PW 일괄 생성 회원가입)**
- **단체시 교육 접수일부터 ~ 10일 동안 수강 가능**
- **단체 카드 결제, 유선(02-554-7331)로 결제 가능**
- **계좌 이체 : 한국시티은행 102-53627-246 (사)한국원자력안전아카데미**
	- **\* 전자계산서 요청의 경우 단체신청서에 계산서 항목 작성하여 제출**

 $-1 -$ 

**◎ 온라인 교육 수강 절차**

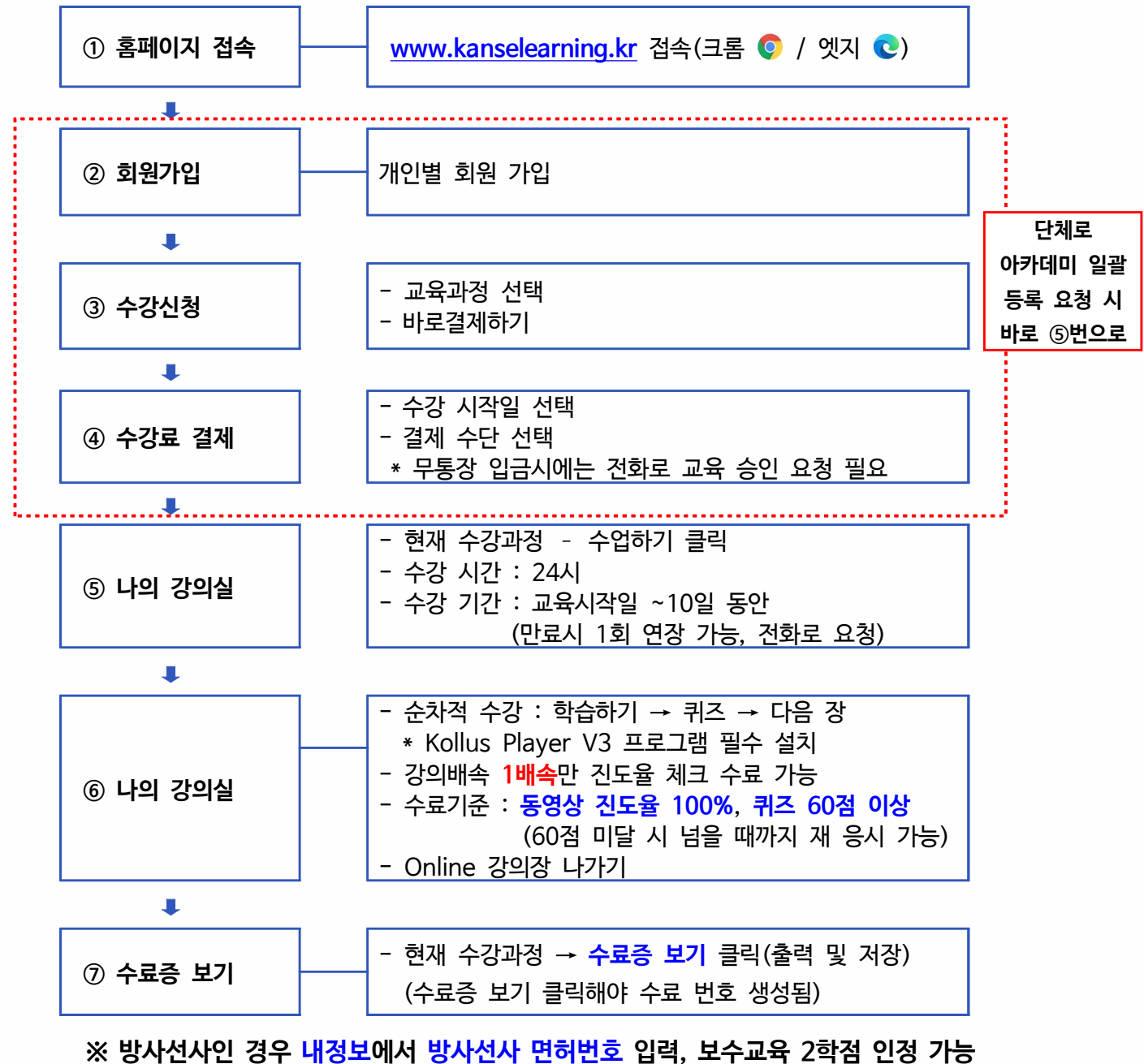

 **(연말에 대한방사선사협회로 일괄 보고 예정)**

**◎ 문의 : 한국원자력안전아카데미(☎ 02-554-7330)**

 $-2 -$ 

(사)한국원자력안전아카데미 문의: 02-554-7330~1 / kans@kans.re.kr

# KANS-방사선작업종사자 직장교육(온라인) 메뉴얼

- 1. 홈페이지 접속 하기 : <http://www.kanselearning.kr/>
- \* 인터넷 브라우저 : 크롬 ◎ / 마이크로소프트 엣지 ◎ / 모바일
- 1. 홈페이지 접속 하기 : <mark>http://www.kanselearning.kr/</mark><br>\* 인터넷 브라우저 : 크<mark>롬 © / 마이크로소프트 엣지 © / 모바일</mark><br>( 마이스크로소프트사에서 익스플로우 종료를 예고함에 따라 크롬이나 엣지 기반<br>으로 제작되었습니다.) 으로 제작되었습니다.)
- 2. 홈페이지 회원 가입

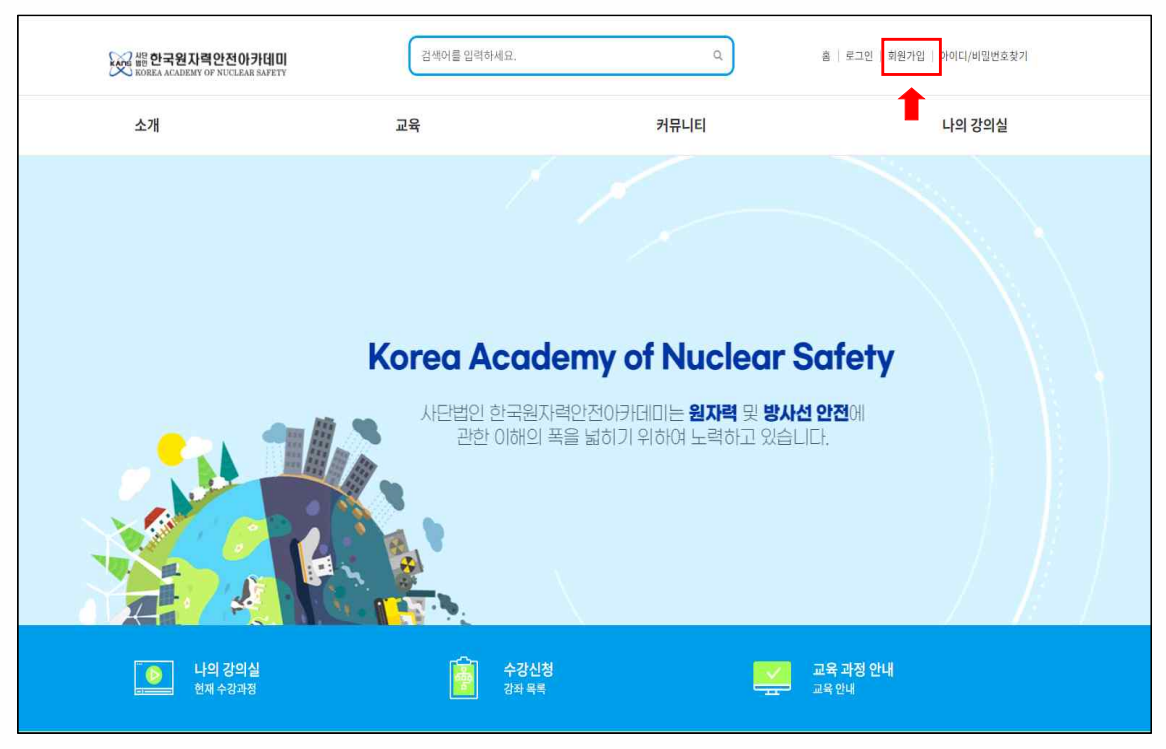

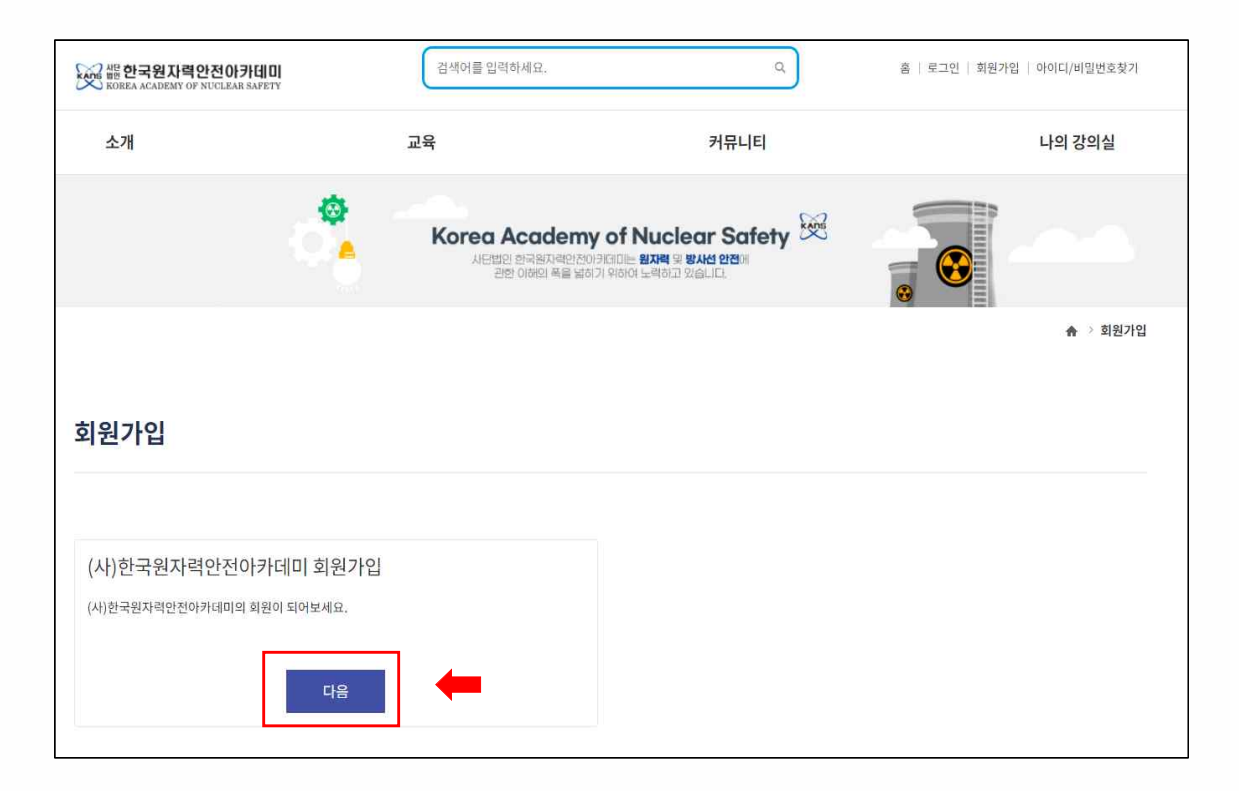

### (사) 한국원자력안전아카데미 문의: 02-554-7330~1 / kans@kans.re.kr

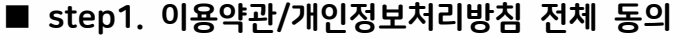

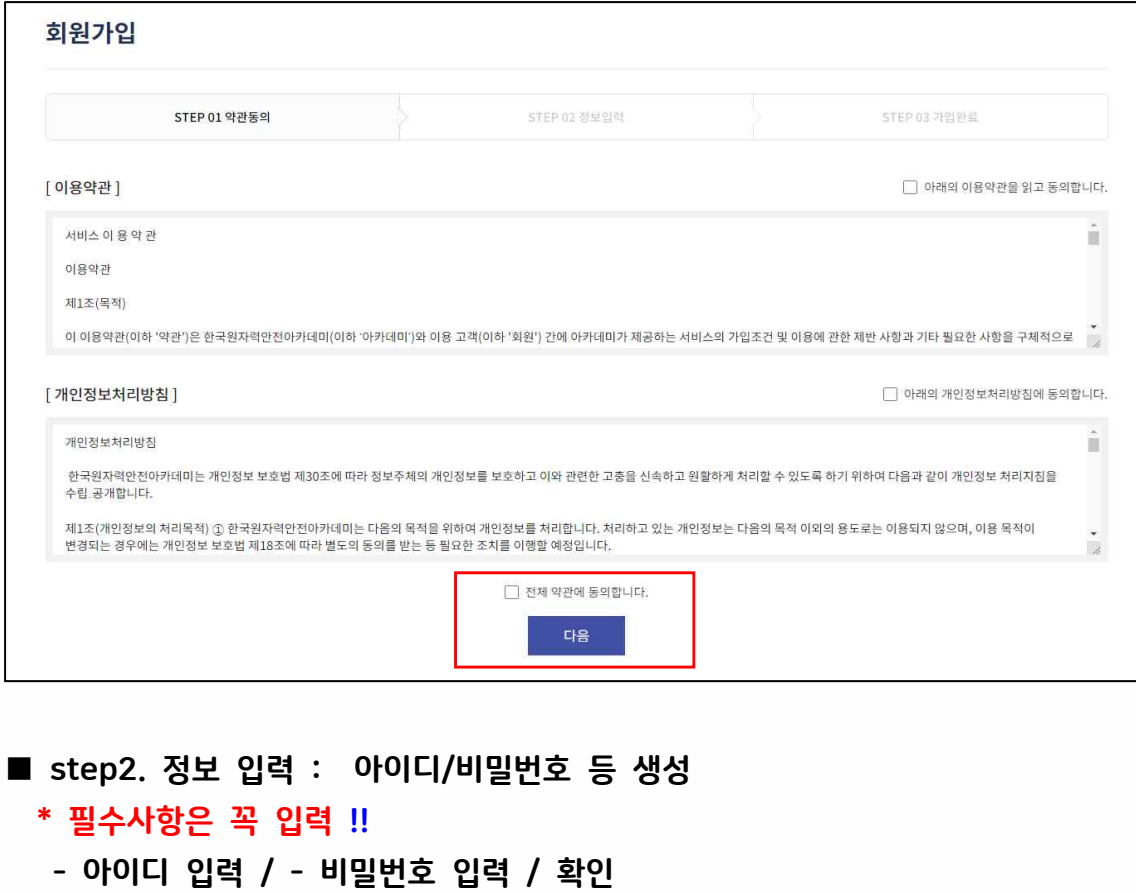

- 아이디 입력 / 비밀번호 입력 / 확인 ■ step2. 정보 입력 : 아이디/비밀빈<br><mark>\* 필수사항은 꼭 입력 !!</mark><br>- 아이디 입력 / - 비밀번호 입력 ,<br>- 이름 : <mark>실명</mark> 입력<br>- 이메일 /생년월일 /휴대폰 /성별
	-
	-
	-
	-
- 이메일 /생년월일 /휴대폰 /성별 /소속기관(소속기관이 없는 경우 : 입력) \_\_\_, 300 \_\_\_, 10 . ...<br>- 아이디 입력 / - 비밀번호 입력 / 확인<br>- 이름 : <mark>실명</mark> 입력<br>- 빙사선사번호 : 병원에서 근무하시는 방사선사의 경우 면허번호 입력시 2학<br>점 보수교육 인정 점 보수교육 인정

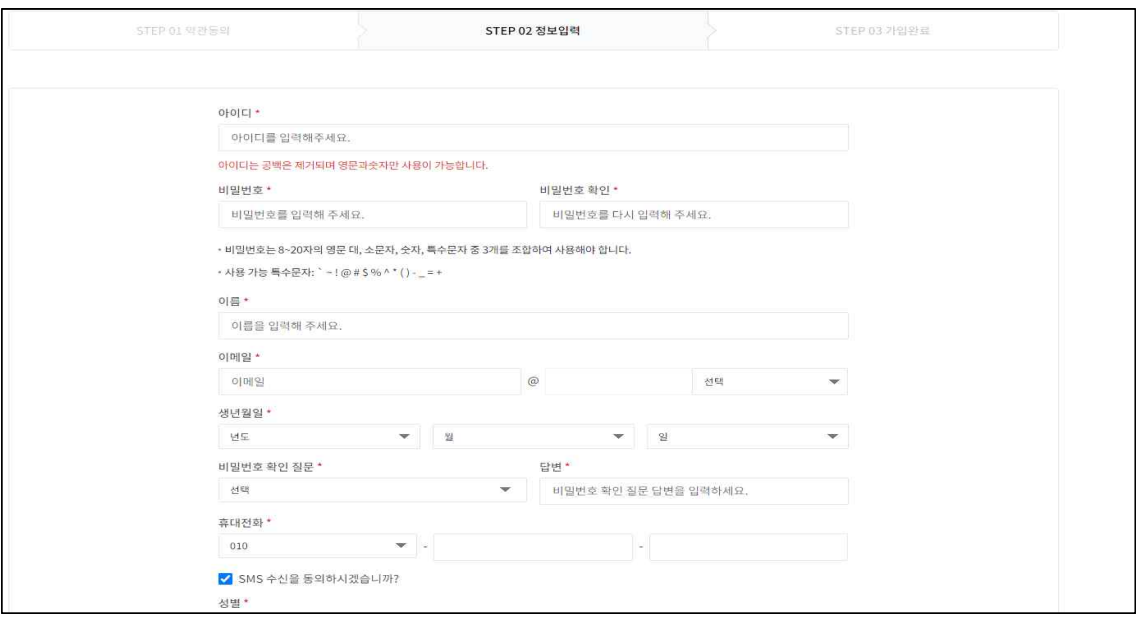

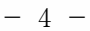

(사) 한국원자력안전아카데미 문의: 02-554-7330~1 / kans@kans.re.kr

### 3. 로그인 후 교육 선택 후 수강 신청

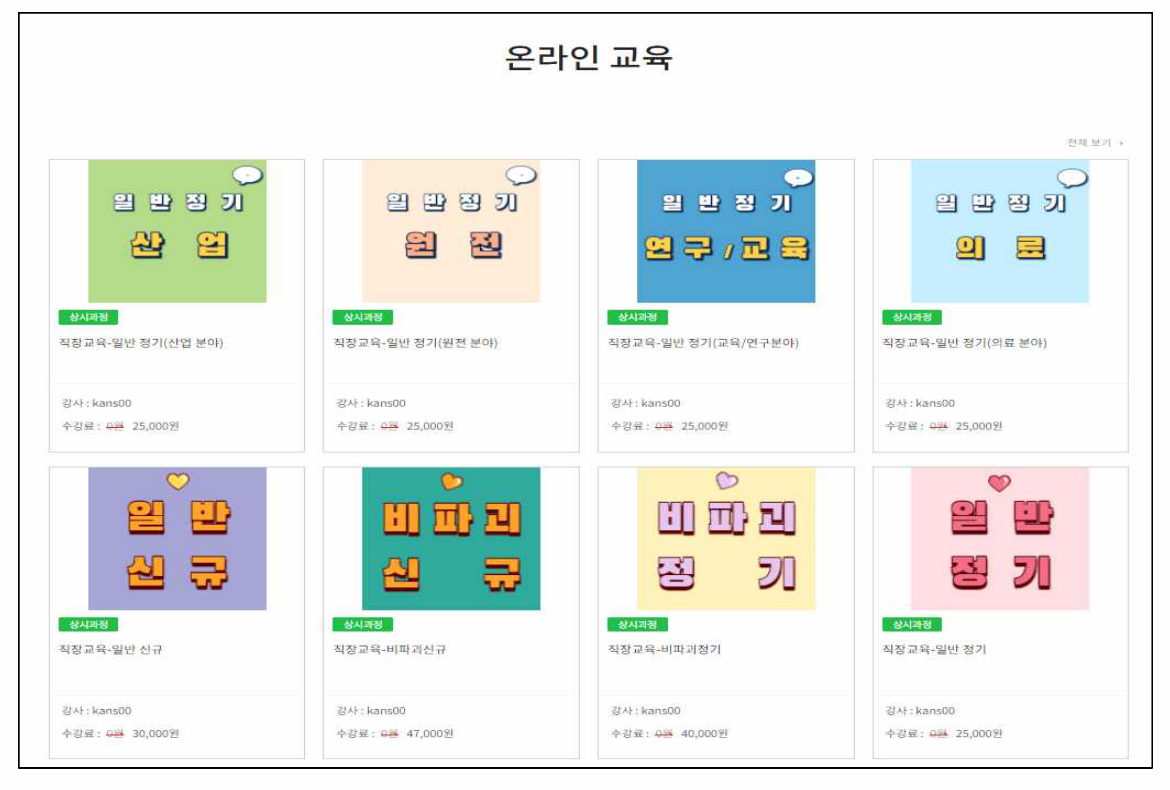

### 4. 수강료 결제하기

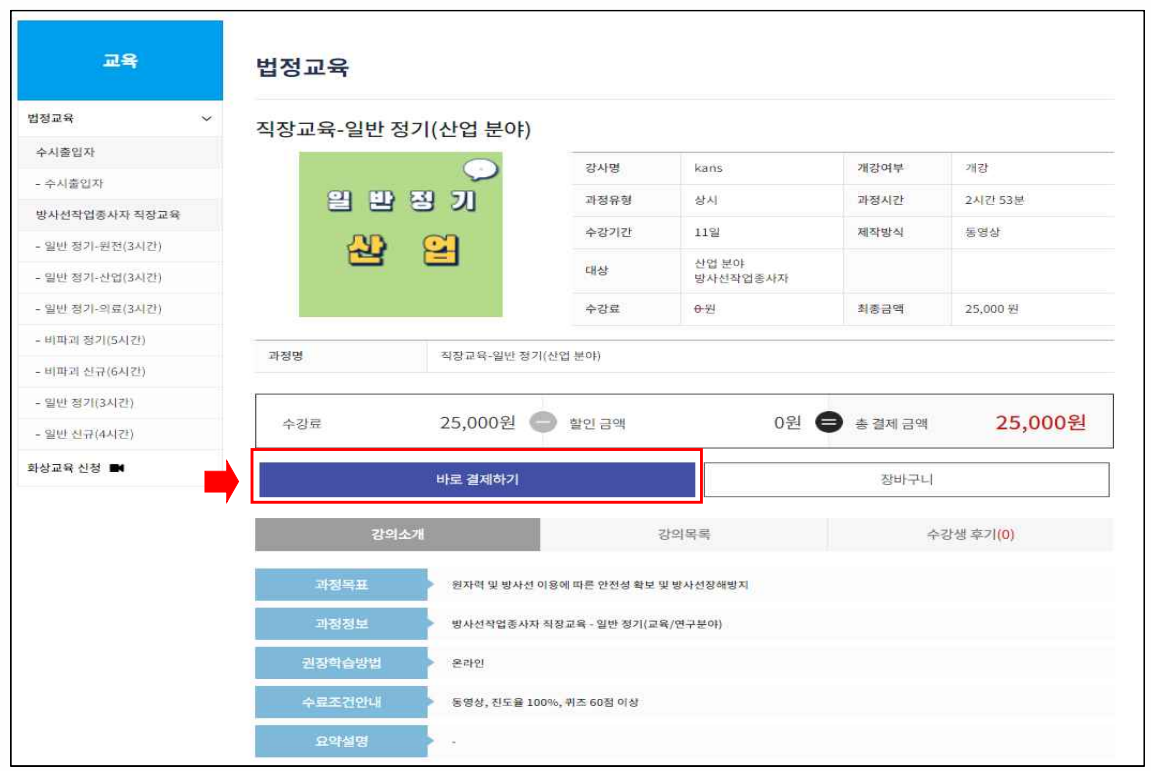

 $-5 -$ 

(사) 한국원자력안전아카데미 문의: 02-554-7330~1 / kans@kans.re.kr

# $\overline{KANS}$ -방사선작업종사자 직장교육(온라인) 메뉴얼<br>■ <sup>장바구니</sup><br>- 수강 시작일 선택 / 결제 수단 선택

- -
- 수강 시작일 선택 / 결제 수단 선택 ■ 장바구니<br>- 수강 시작일 선택 / 결제 수단 선택<br>- 결제수단 : 무통장 입금시에는 아카데미 입금(전화 확인) 확인 후 수강 가능<br>\* 무통장 입금 영수증은 전화나 이메일 요청시만 가능 ■ 장바구니<br>- 수강 시작일 선택 / 결제 수단 선택<br>- 결제수단 : 무통장 입금시에는 아카데미 입금(전화 확인) 확인 후 수<br>\* 무통장 입금 영수증은 전화나 이메일 요청시만 가능<br>- 신용카드 / 가상계좌 등은 바로 결제후 바로 수강 가능 — 9 : ; ; ;<br>- 수강 시작일 선택 / 결제 수단 선택<br>- 결제수단 : 무통장 입금시에는 아카데미 입금(전화 확인) 확인 후 수강<br>\* 무통장 입금 영수증은 전화나 이메일 요청시만 가능<br>- 신용카드 / 가상계좌 등은 바로 결제후 바로 수강 가능
	-
	-

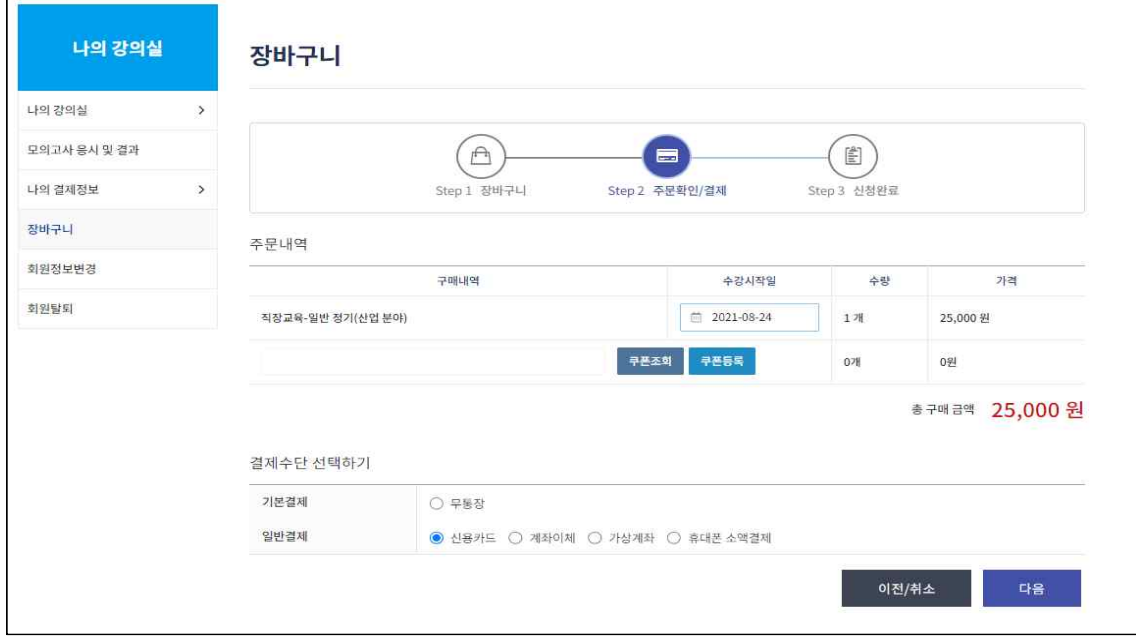

5. 수강하기

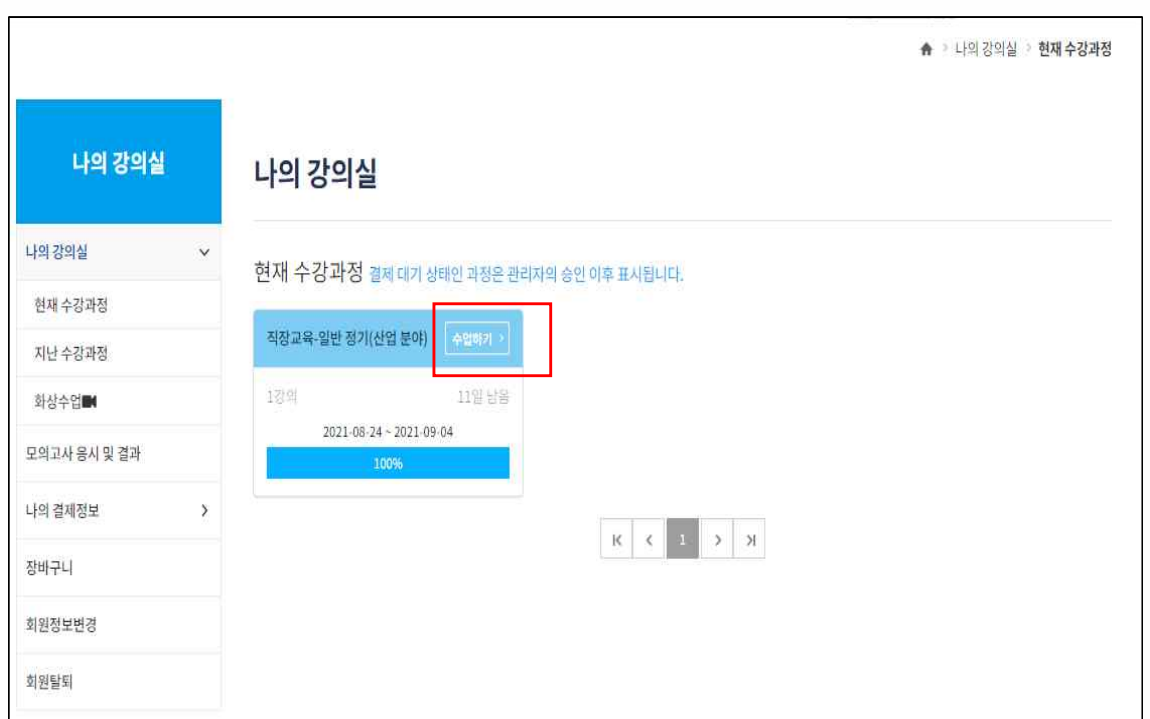

 $- 6 -$ 

### ■ 나의 강의실 -현재 수강 과정 - 수업하기 클릭

- 순차적으로 수강 (수강신청일로부터 10<u>일간</u> 수강 가능, 1회 연장 가능) <mark>- 한색 로그 클리</mark>어 제1 - 10<del> 표</del><br>■ 순차적으로 수강 (수강신청일로<br>- 학습하기 클릭<br>- 학습 후 퀴즈 풀기 ■ 순차적으로 수강 (수강신청일로부터<br>- 학습하기 클릭<br>- 학습 후 퀴즈 풀기<br>- 창의 배속은 1배속으로만 진도율 ■ 순차적으로 수강 (수강신청일로부터 10<mark>일간</mark> 수강 가능, 1회 연장 가능)<br>- 학습하기 클릭<br>- 학습 후 퀴즈 풀기<br>- 강의 배속은 1배속으로만 진도율 체크 가능! 1.5배속 이상시 수료 불가<br>- - 2의 배속은 1배속으로만 진도율 체크 가능! 1.5배속 이상시 수료 불가
	-
	-
	-

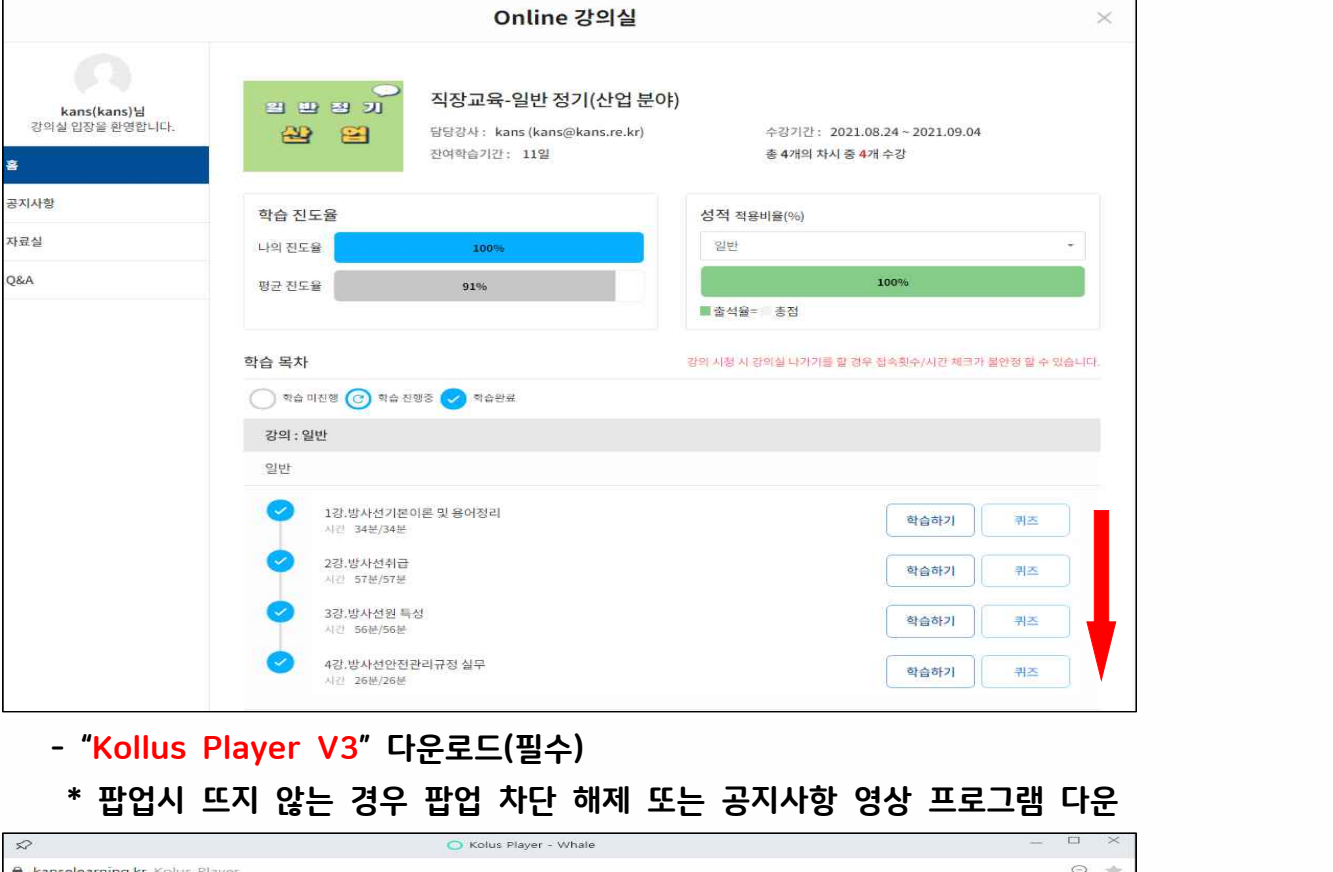

- 
- 

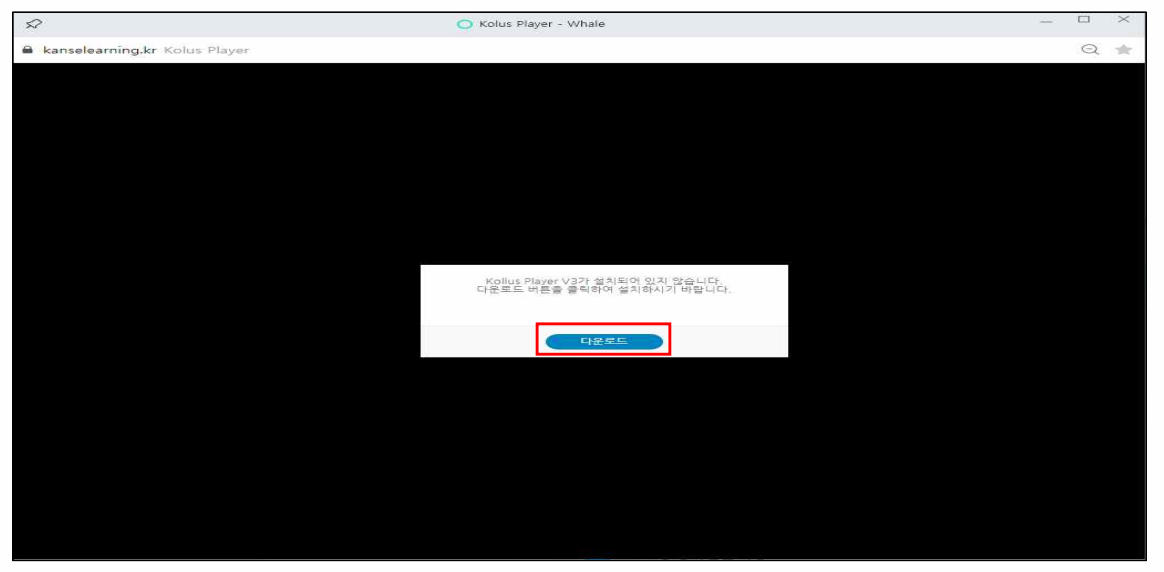

 $- 7 -$ 

 ■ 수료 기준 : 동영상 진도율 100% + 퀴즈 60점 이상 ■ 수료 기준 : 동영상 진도율 <mark>100%</mark> + 퀴즈 <mark>60</mark>점 이상<br>- 퀴즈는 60점 미만시 재 시험 가능(60점 넘을 때까지)

# KANS-방사선작업종사자 직장교육(온라인) 메뉴얼

### 6. 수료증 보기

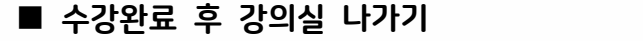

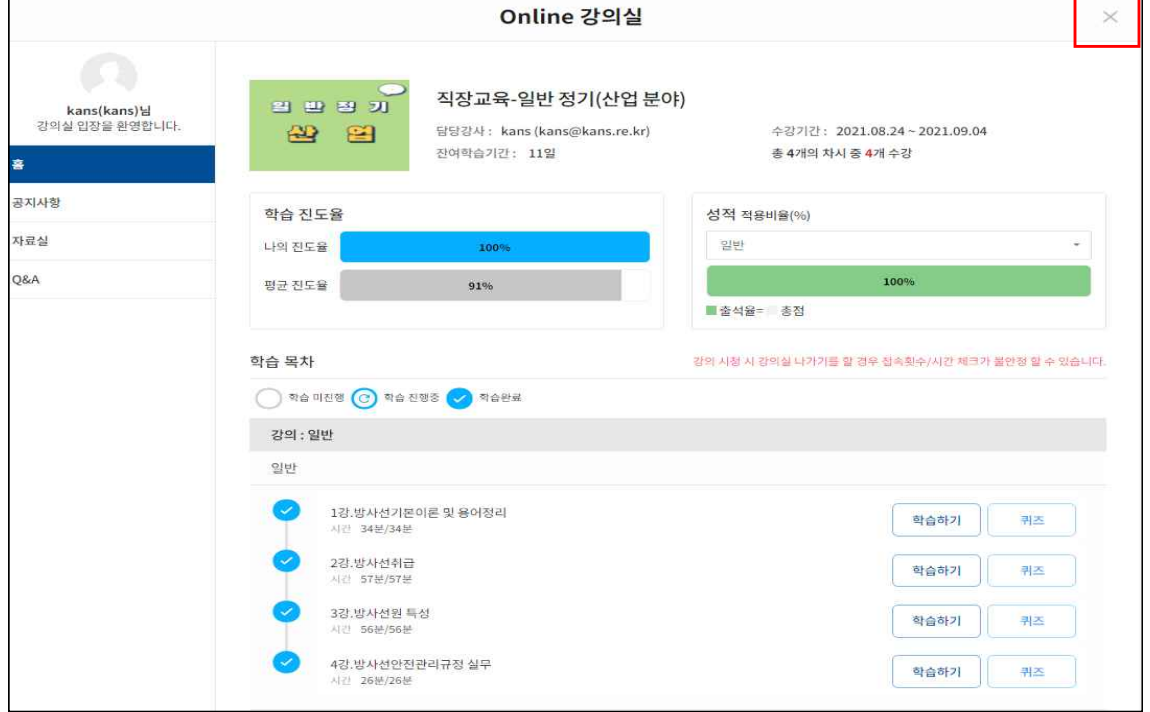

### ■ 수료증 보기

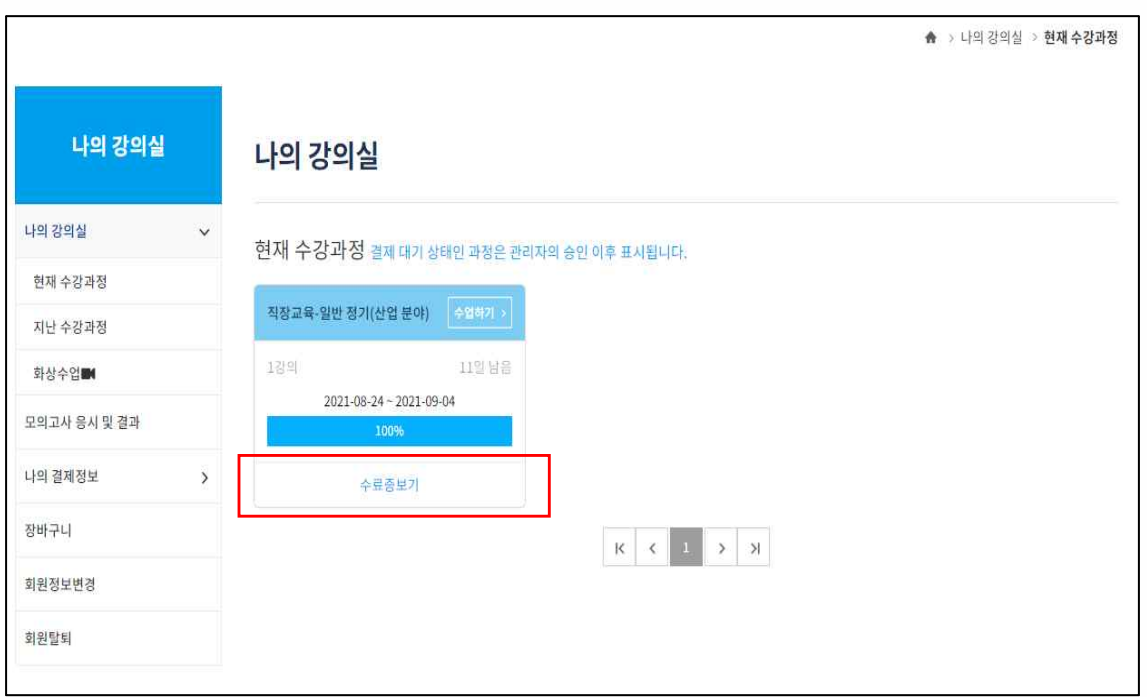

(사)한국원자력안전아카데미 문의: 02-554-7330~1 / kans@kans.re.kr

 $- 8 -$ 

- 크롬 : 설정 - 메뉴 모음-설정-크롬 브라우저설정차 생성-개인정보 및 보안 탭 - 인터넷 사용기록 삭제 - 고급탭에서 전체기간설정하고 양식데이터와 비밀번호를 제외한 모든 값을 선택 - 설정

 $-9 -$ 

- 삭제- 인터넷 옵션창 적용- 확인 PC재부팅
- 
- 
- 
- 
- 
- 영상이 보이지 않는 경우 ※ PC 체크 하기 쿠키 삭제 <sup>등</sup> - 'ㄴㅡ ㅡ ' ' ' ' " ' ' ' '<br>영상이 보이지 않는 경우<br>PC 체크 하기 – 쿠키 삭제 등<br>- 익스 플로우 : 메뉴에서 도구 선택 - 인터넷 옵션 선택- 일반 탭 검색기록<br>삭제- 인터넷 옵션창 적용- 확인 - PC재부팅
- 오디오 시스 스키스 #스<br>- 이어폰, 스피커 등 음향 기기 연결 및 고장 여부 확인<br>- 볼륨 믹서 확인 : 작업표시줄 우측 하단 스피커 아이콘 \_볼륨 확인, \_볼륨<br>- 오디오 채널 변경 : 작업표시줄 우측 하단 스피코 클릭 오디오 채널 변경<br>- 사운드 드라이버 재 설치 - 사운드 드라이버 재 설치
- 
- 
- 
- ※ PC 체크 하기 오디오 체크 이어폰, 스피커 등 음향 기기 연결 및 고장 여부 확인 - 볼륨 믹서 확인 : 작업표시줄 우측 하단 스피커 아이콘 볼륨 확인, 볼륨 믹서 열기 스피커 등 볼륨 키우기, 소리문제 해결 해보기

![](_page_8_Figure_14.jpeg)

![](_page_8_Figure_16.jpeg)

# KANS-방사선작업종사자 직장교육(온라인) 메뉴얼